# **N** m:net エムネット くらうど

2023年8月24日アップデート䛾ご案内 (※オプション「工程カレンダー」を ご利用のお客様向け)

# 工程カレンダーの機能拡充

案件ごとの表示に加えて、工程担当者ごと、機械名ごと、工程内容ごとに表示できるようになり ました。また、集約単位でひとまとめに表示できるようになりました。

※オプションパッケージ「工程カレンダー」を

ご利用のお客様向けのご案内になります。

# アップデートの概要

# **1.** 工程を「全て表示」と「まとめて表示」で 切り替えて表示ができるようになりました。

これまでは1つの工程につき1行ごとに表示されていましたが「まとめて表示」を選択 すると1行に複数の工程が表示され、案件の全体像がつかみやすくなります。

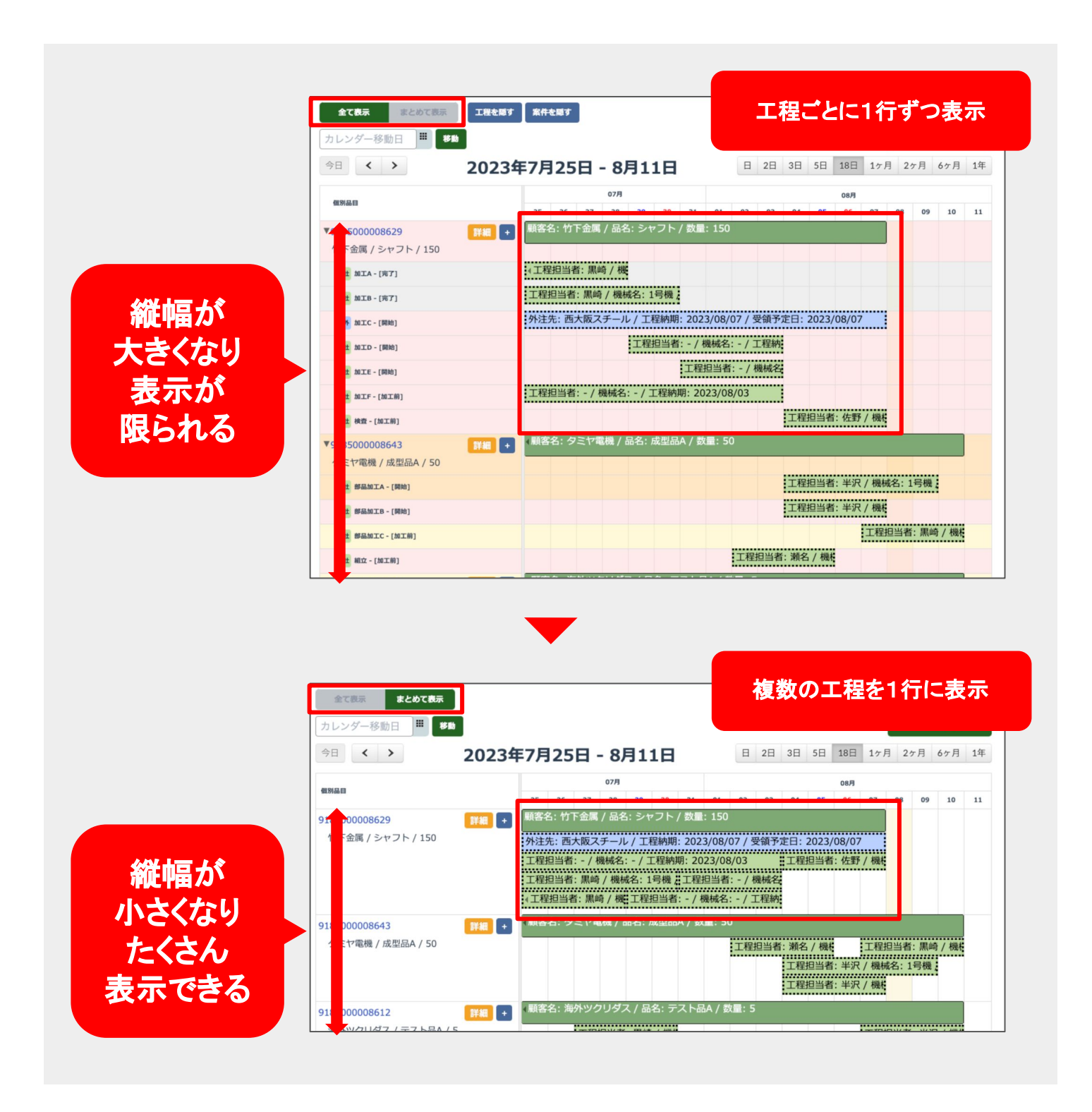

# アップデートの概要

# **2.** 案件をまたいで「工程担当者**/**機械名**/**工程内容」 ごとに表示できるようになりました。

案件をまたいで「工程担当者ごと」「機械名ごと」「工程内容ごと」で表示できるように なり、担当者や機械、工程ごとに状況を確認、スケジュール調整できるようになりま した。

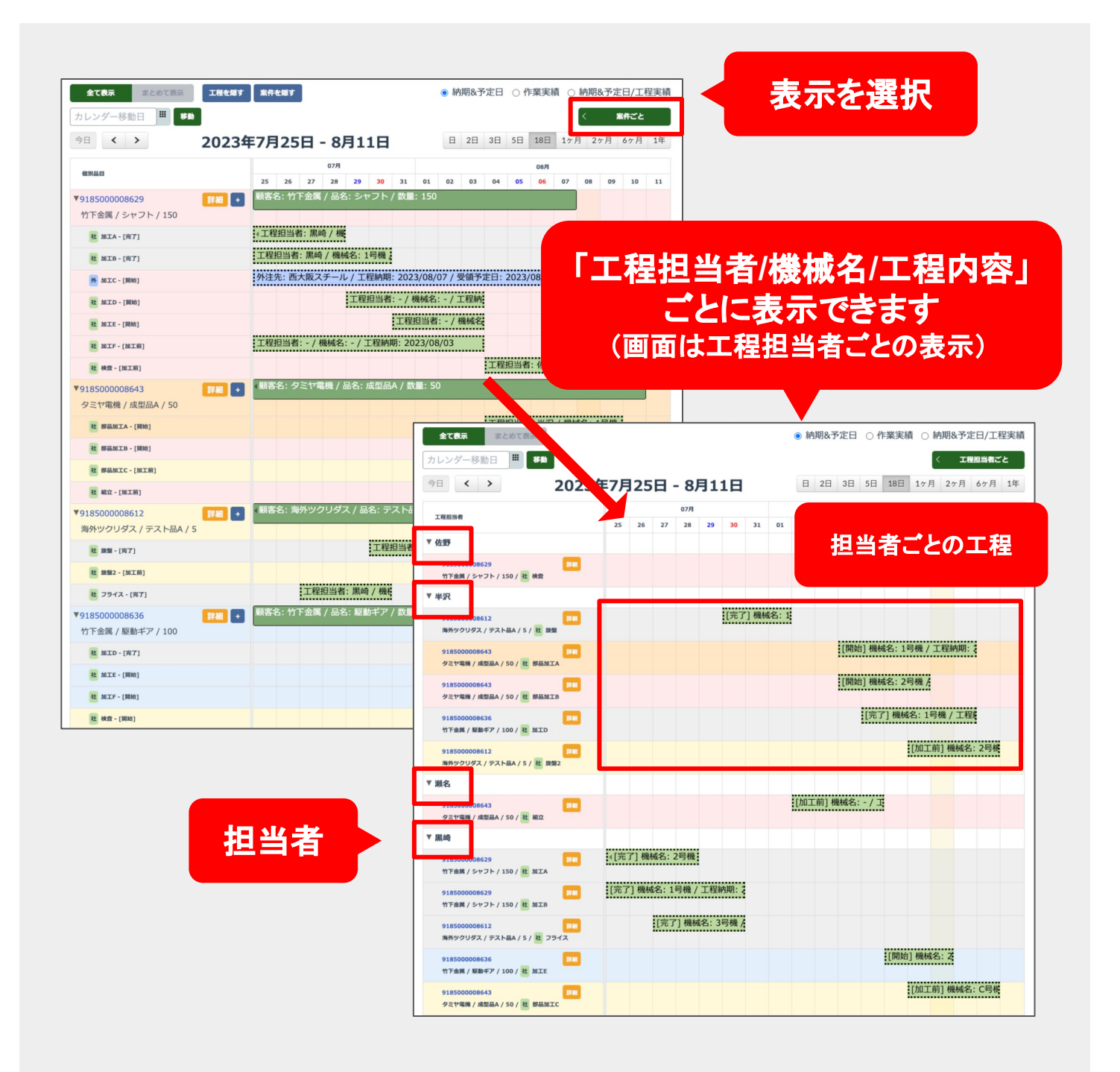

# アップデートの概要

# **3.** カレンダー䛾表示期間に「**6**ヶ月」「**1**年」が追加さ れました。

カレンダーの表示期間はこれまで「日/2日/3日/5日/18日/1ヶ月/2ヶ月」で切り替えて 表示ができましたが、今回のアップデートで「6ヶ月」「1年」と長い期間の表示が追加 され、納期が長い案件でも管理しやすくなりました。

また、その場合のみ、表示する間隔も選択できるようになりました。

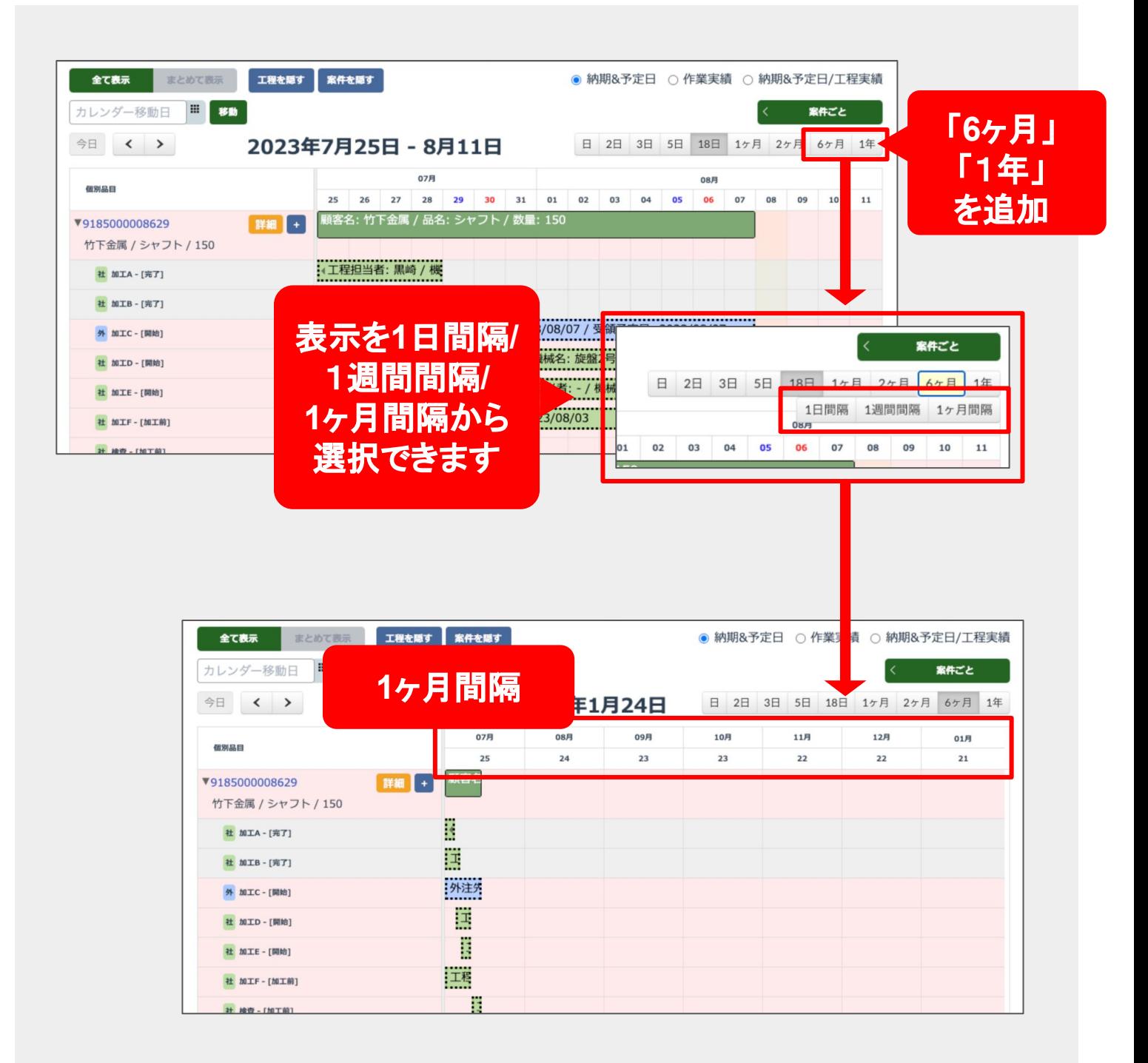

### 操作方法・使い方

# 1.工程カレンダーをまとめて表示する

#### 工程カレンダーの画面を開 きます

メニューページから「工程カレンダー」を開きま す。

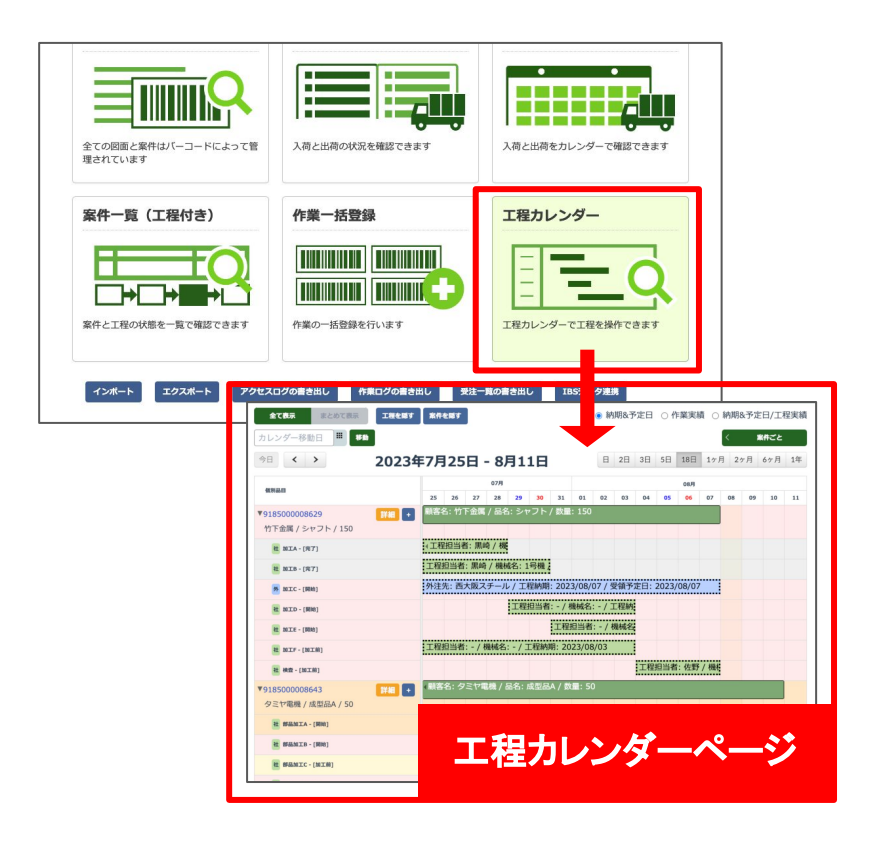

#### 案件ごとにまとめて 表示します

工程カレンダーのページの初期状態は「全て表 示」になっています。「まとめて表示」ボタンを押 すと表示が切り替わります。

「まとめて表示」の状態で「全て表示」のボタンを 押すと元の表示に戻ります。

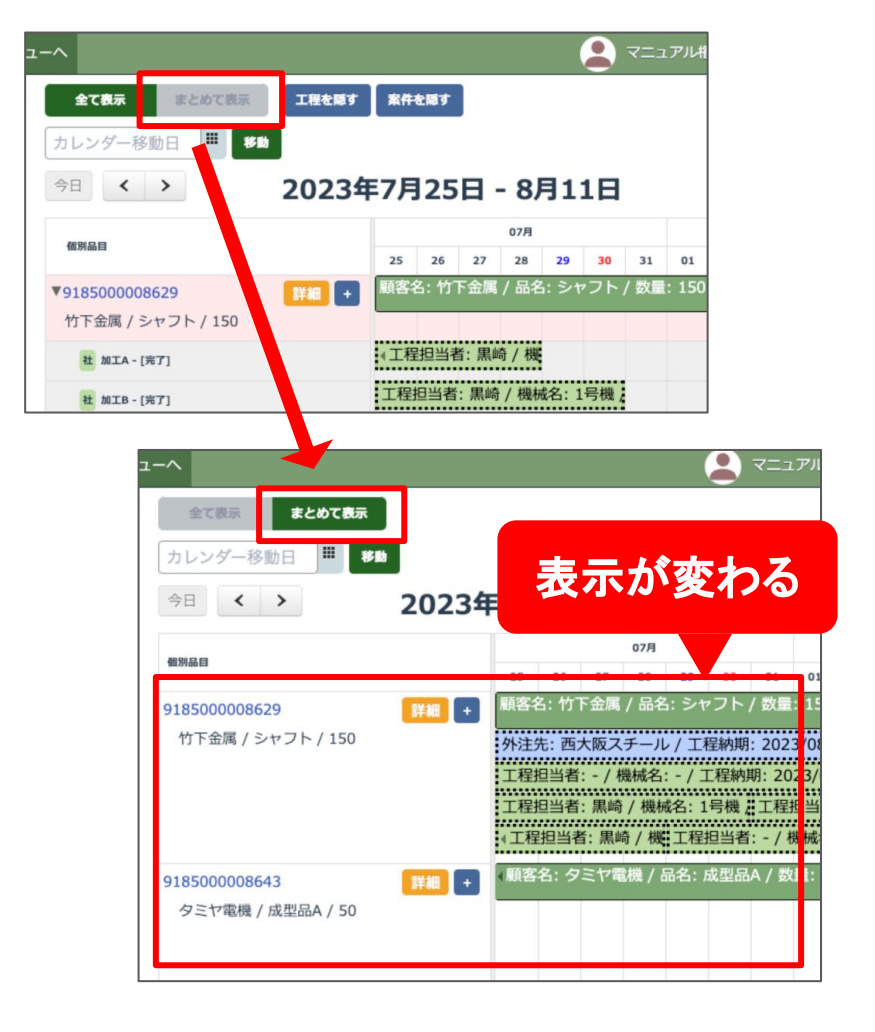

#### 「まとめて表示」の表示のさ れかた

「全て表示」では案件ごとの工程が一つの工程 につき1行で表示されていましたが「まとめて表 示」を選択すると1行に複数の工程が表示されま す。

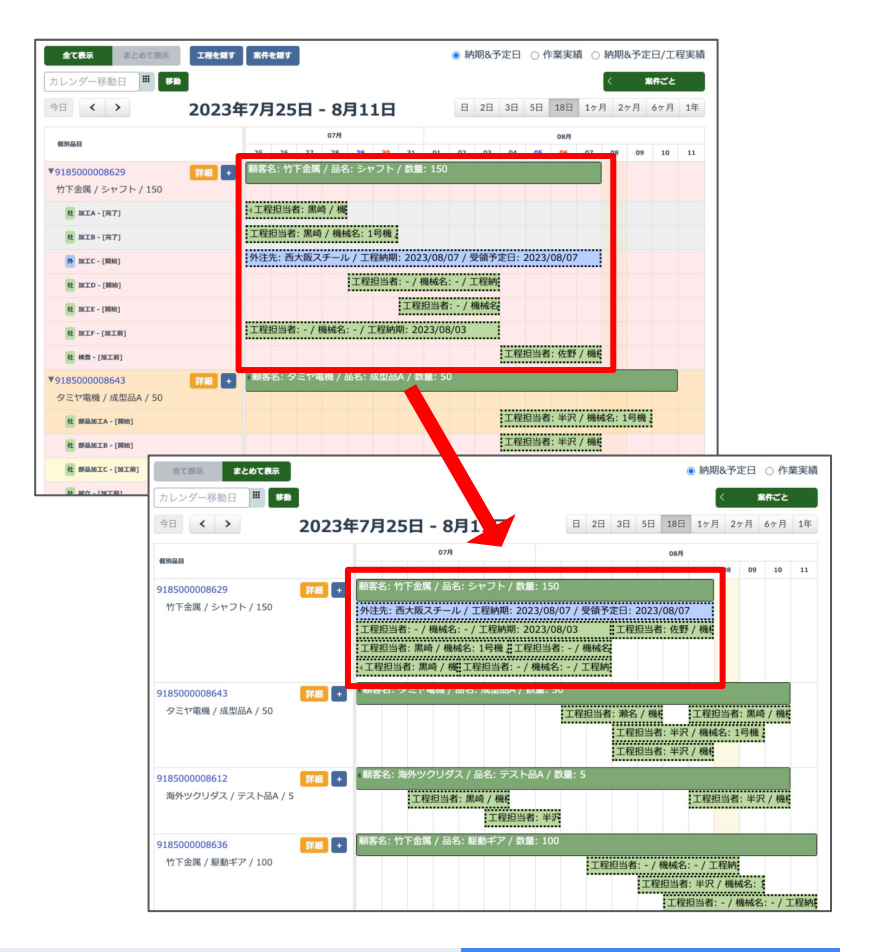

ヒント/補足

# まとめて表示の「まとまりかた」について

全て表示

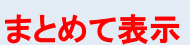

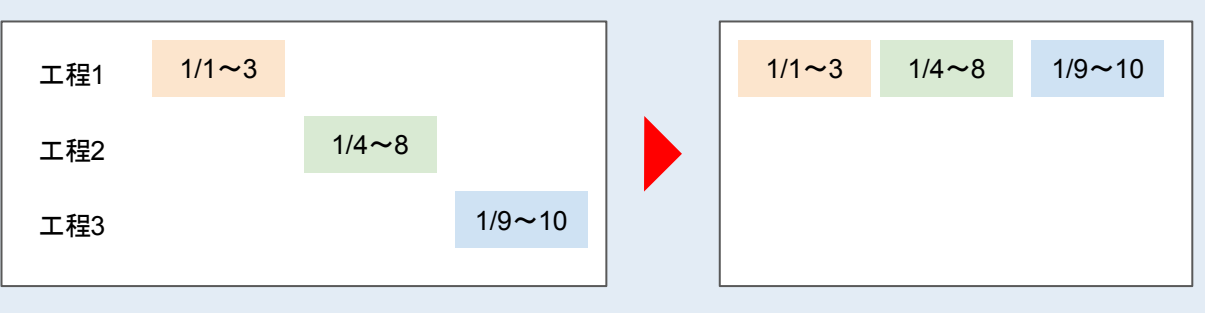

「全て表示」だと3行だった工程が「まとめて表示」だと日付が重ならない工程を横に並 べるので1行になる

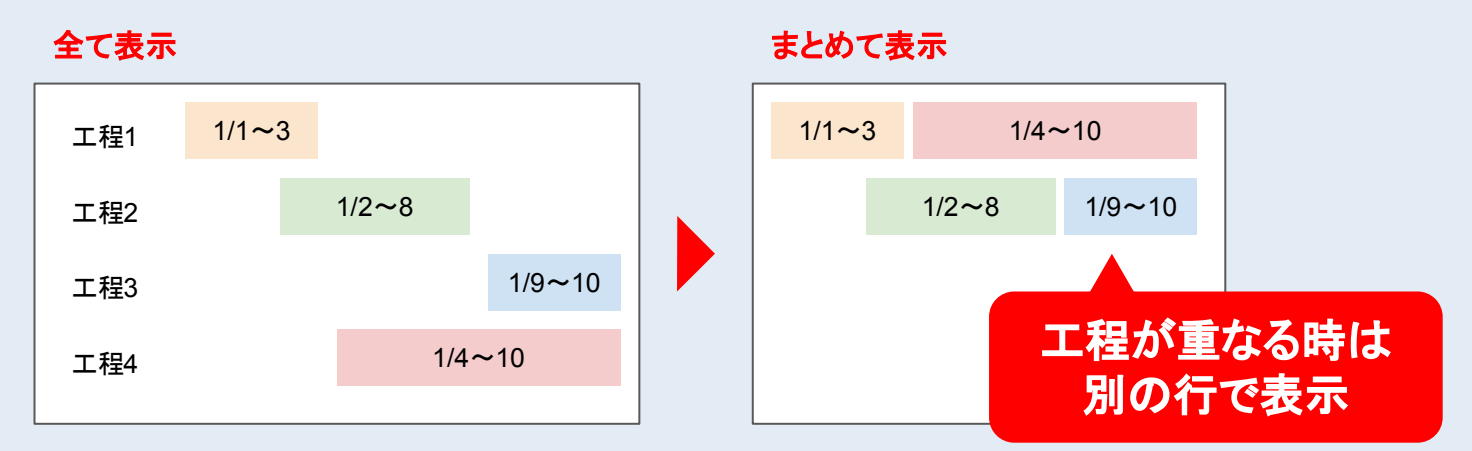

「全て表示」だと4行だった工程が「まとめて表示」だと2行になる

#### 案件・工程の詳細を見る

案件・工程の帯にマウスカーソルを合わせると 詳細が表示されます。

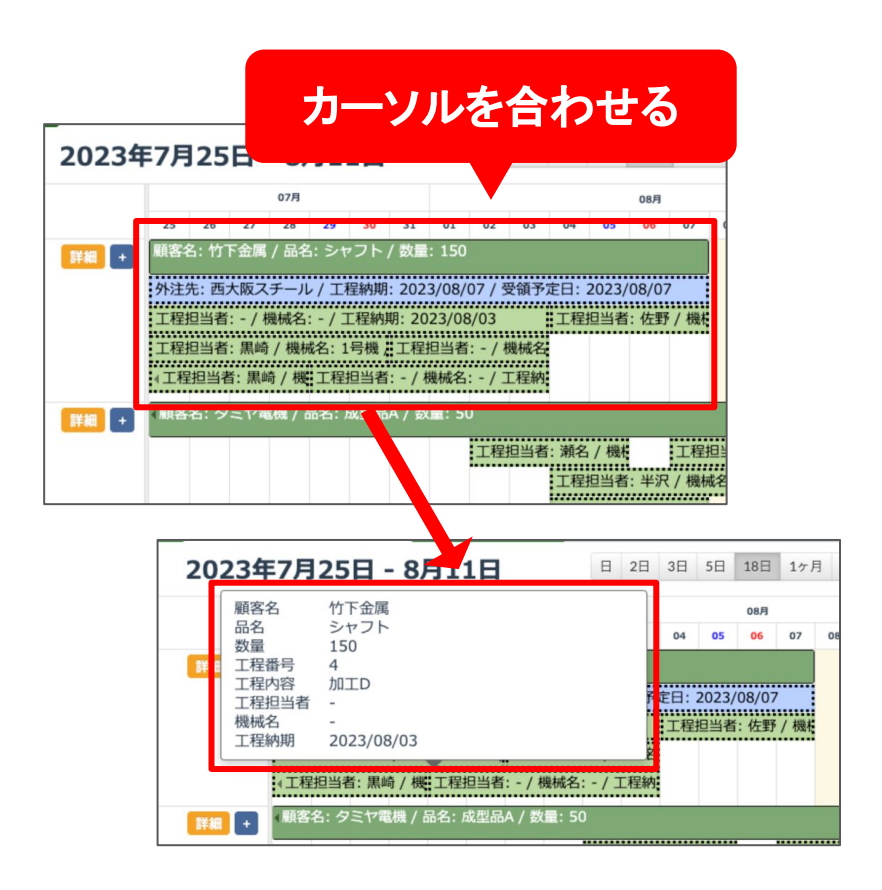

ヒント/補足

#### 帯の色について

案件全体の納期は濃い緑色の帯、社内 工程(薄い緑色の帯)と外注工程(水色 の帯)の納期が表示されます。 ※従来と変更ありません。

**●**濃い緑色**…**案件

**●**薄い緑色**…**社内工程

**●**水色**…**外注工程

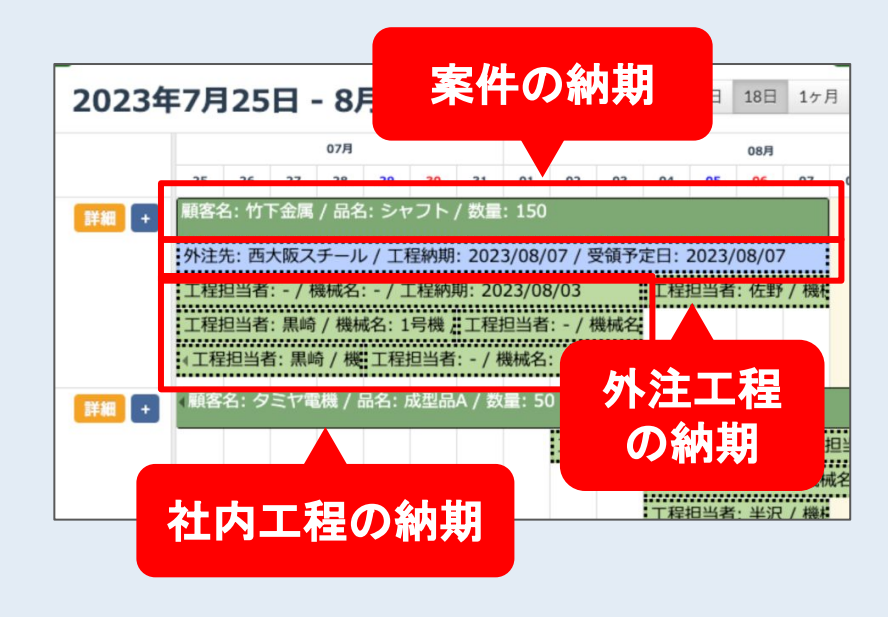

カレンダーはまとめて表示にした場合も、全て表 示したときと同様に、帯をドラッグして日にちを移 動できます。

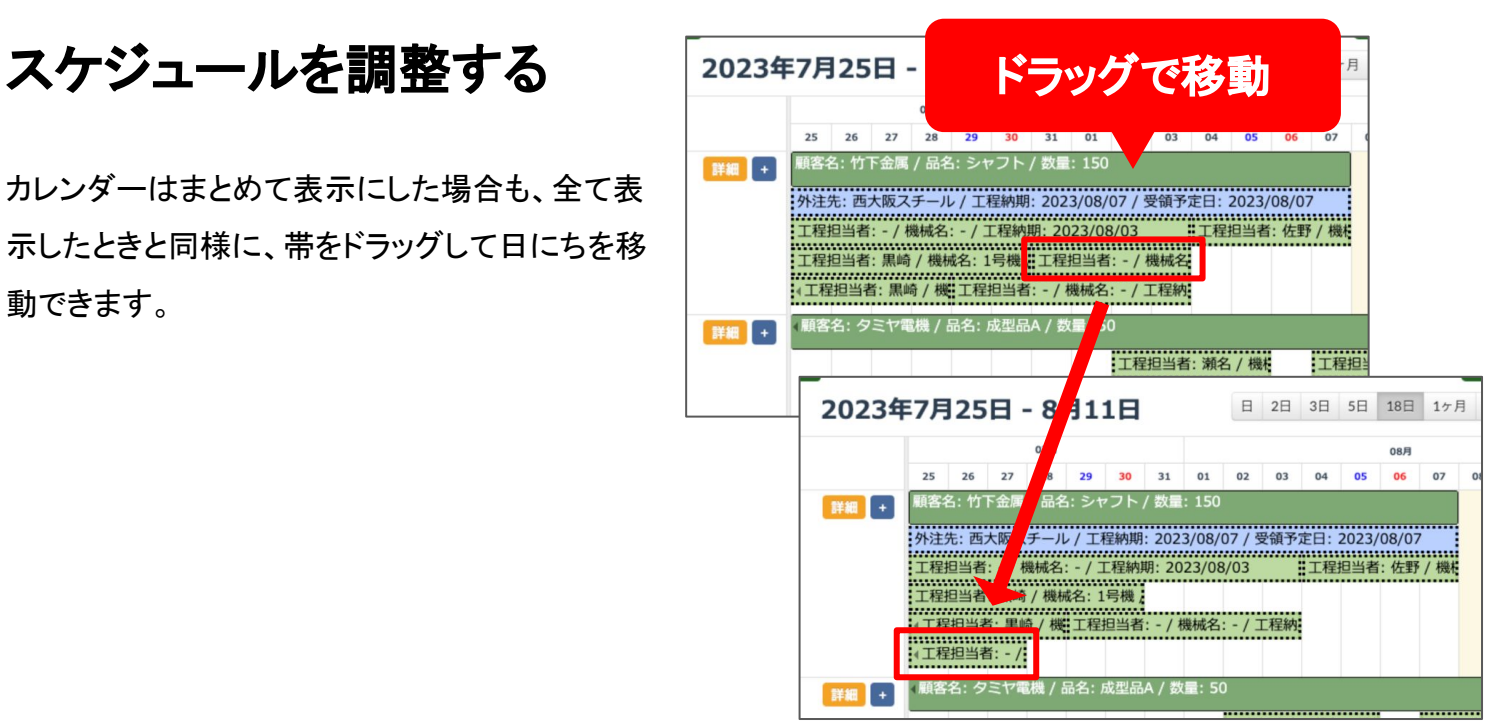

帯の左右の端にカーソルを合わせると、カーソ ルが左右の矢印マークに変化します。その状態 で左右にドラッグすると帯の長さを変更できま す。帯の長さを変更することで日程を調整できま す。

※帯の長さによって工程の表示の順番が入れ 替わる場合があります䛾でご注意ください。

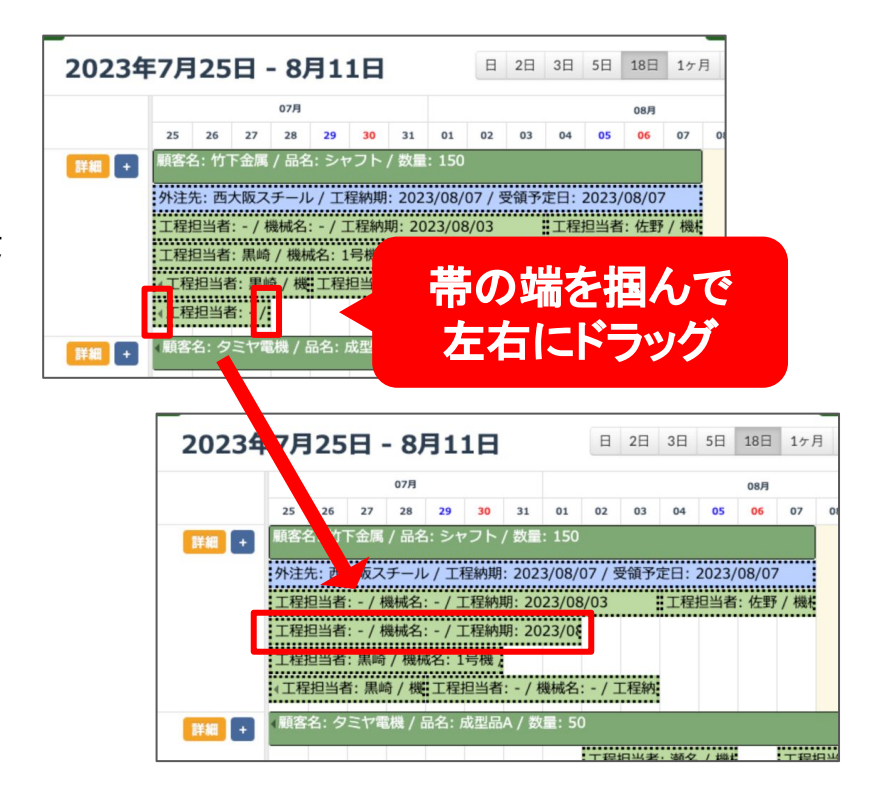

#### 工程を追加する

「+」ボタンから新しい工程を追加することができ ます。

「+」ボタンを押して表示されるダイアログボック スに「工程の名前」を入力し「社内工程/外注工 程」を選択して登録してください。

作成した工程は「まとめて表示」のままでは表示 がされません䛾で一旦「全て表示」に切り替え て、工程の横にある「+」ボタンを押して工程予 定を入力してください。

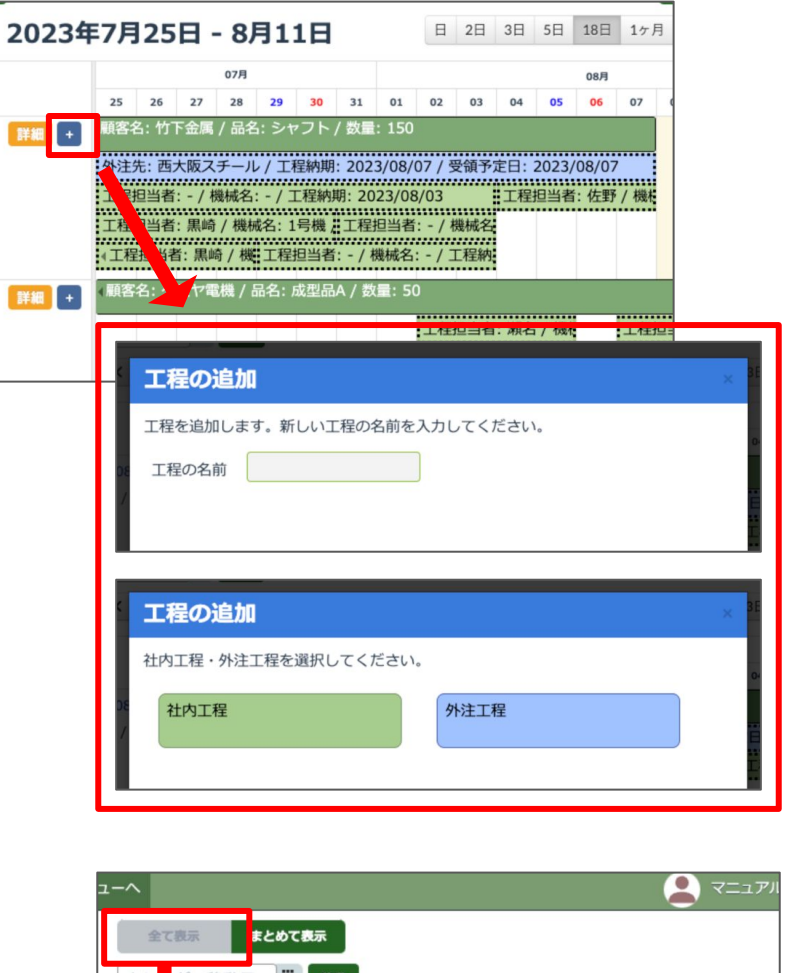

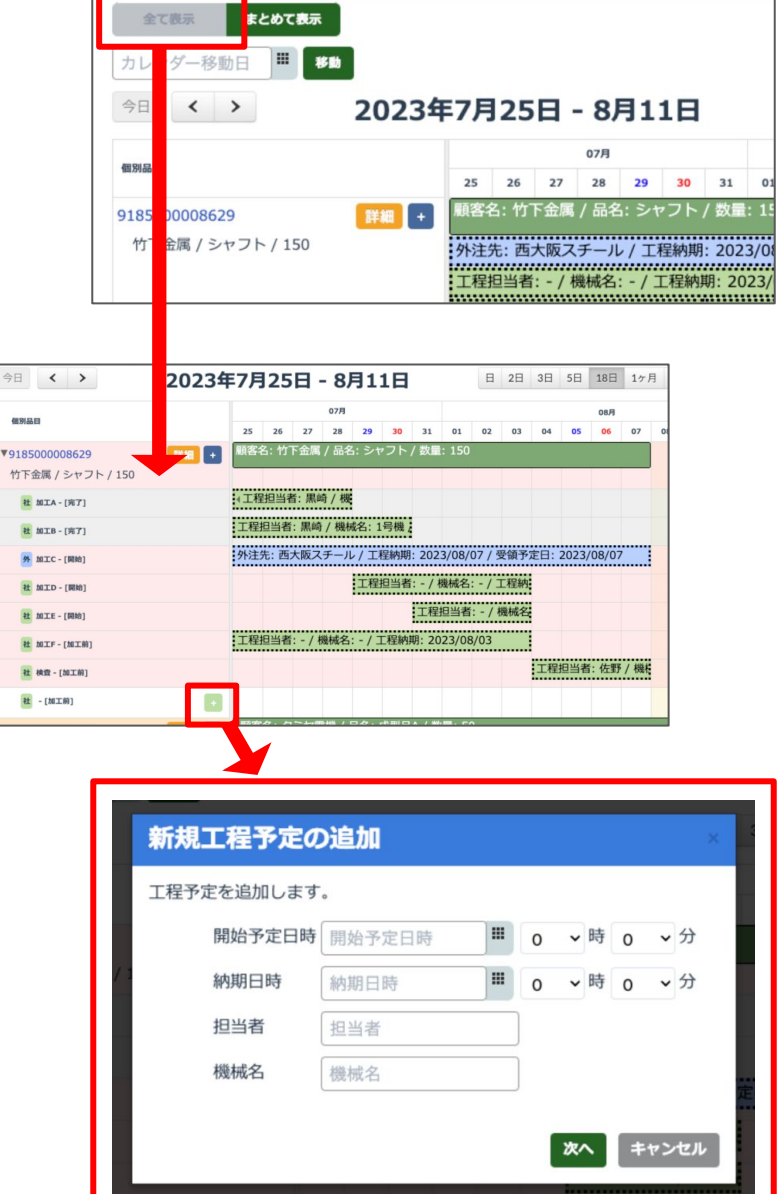

#### ヒント/補足

#### カレンダーに表示する日程について①

案件全体の日程は案件情報の登録画面で「受注日」と「最終納期」に入力した期日が反映されます。

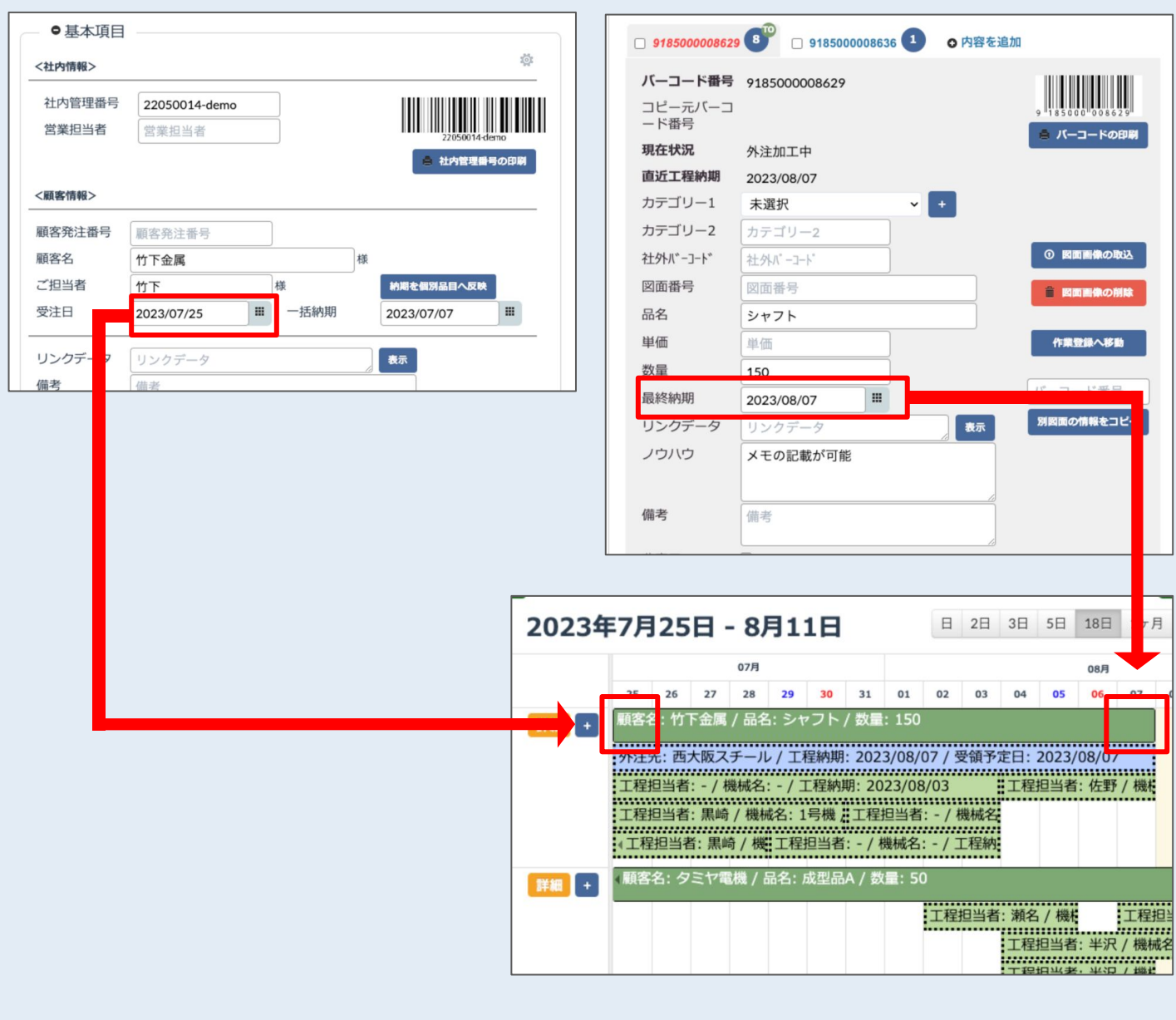

#### ヒント/補足

#### カレンダーに表示する日程について②

社内工程の日程は案件情報の登録画面 で「開始予定日時」と「納期日時」に入力 した内容が反映されます。

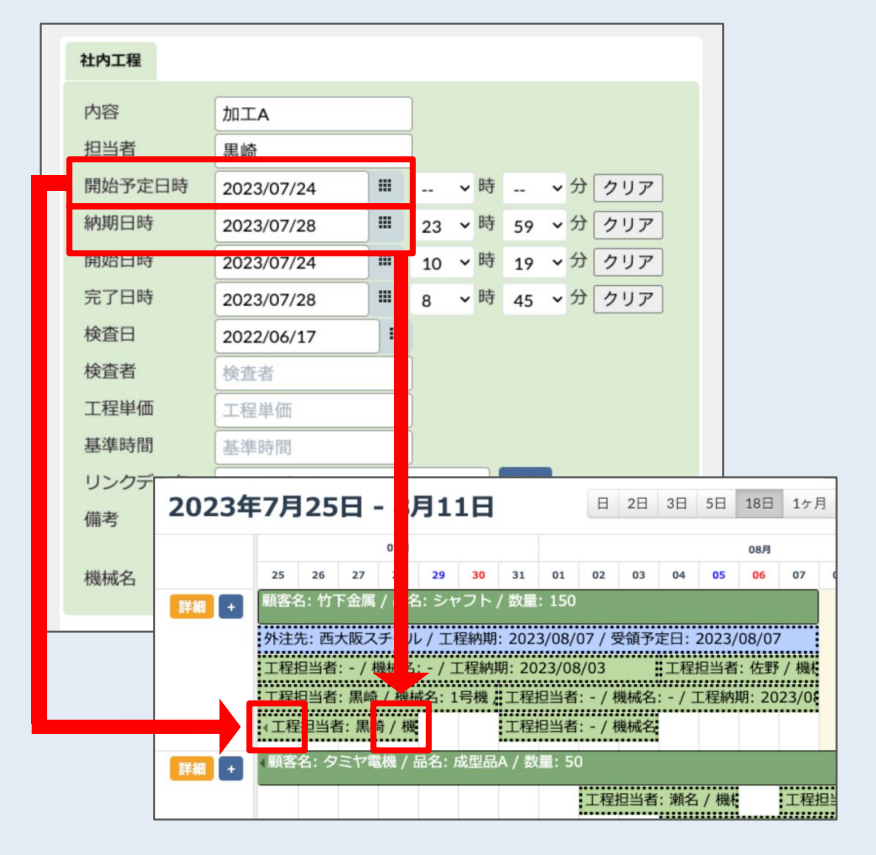

外注工程の日程は案件情報の登録画面 で「発注予定日時」と「受領予定日時」に 入力した内容が反映されます。

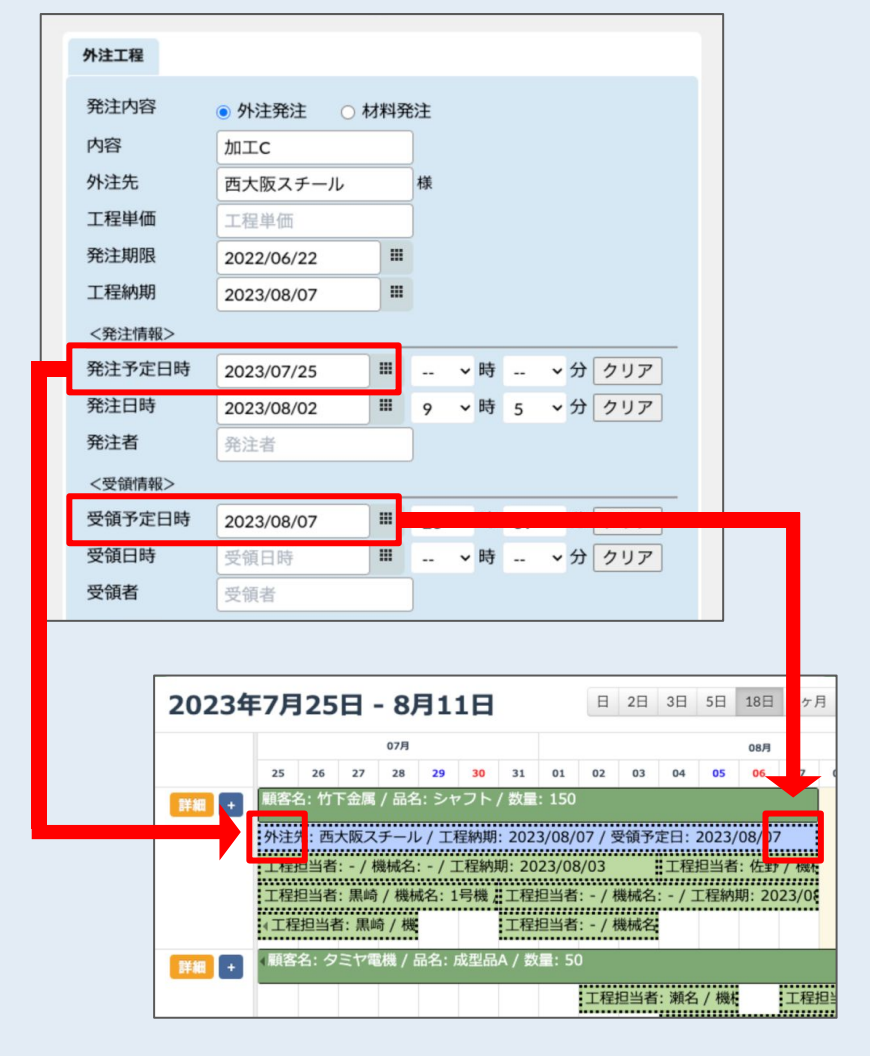

# 2.案件をまたいで「工程担当者**/**機械名**/**工程内容」 ごとに表示する

#### 表示する条件を選びます

工程カレンダーのページの初期状態は「案件ご と」になっています。「案件ごと」のボタンを押すと 「工程担当者ごと」「機械名ごと」「工程内容ごと」 のボタンが表示されます。このボタンから表示し たい条件を選択してください。

ここでは例として「工程担当者ごと」の表示を選 択しています。案件ごとに表示されていたカレン ダーが工程担当者ごとに切り替わり、担当する 工程のスケジュールをわかりやすく表示できま す。

「機械名ごと」での表示は機械の稼働予定が、 「工程内容ごと」での表示は工程の負荷などが 把握できます。表示の切り替えをうまく利用する ことで仕事の負荷状況の確認、予定の調整など を行えます。

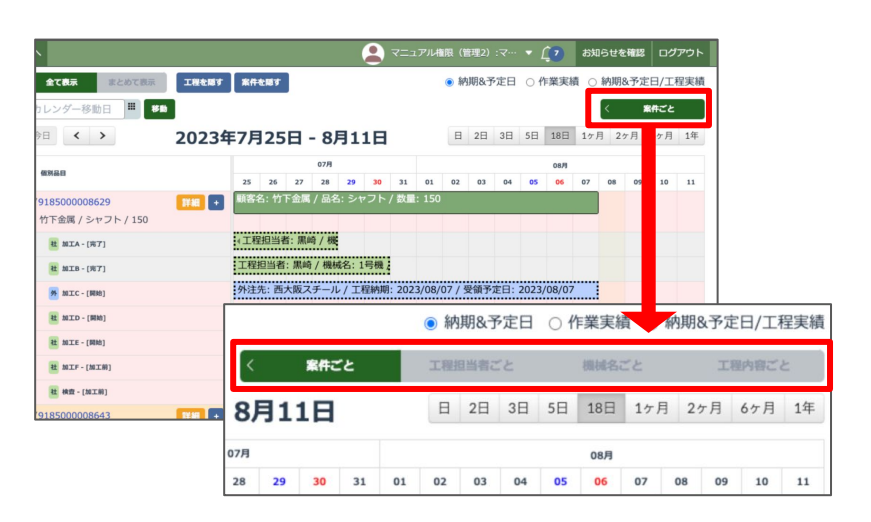

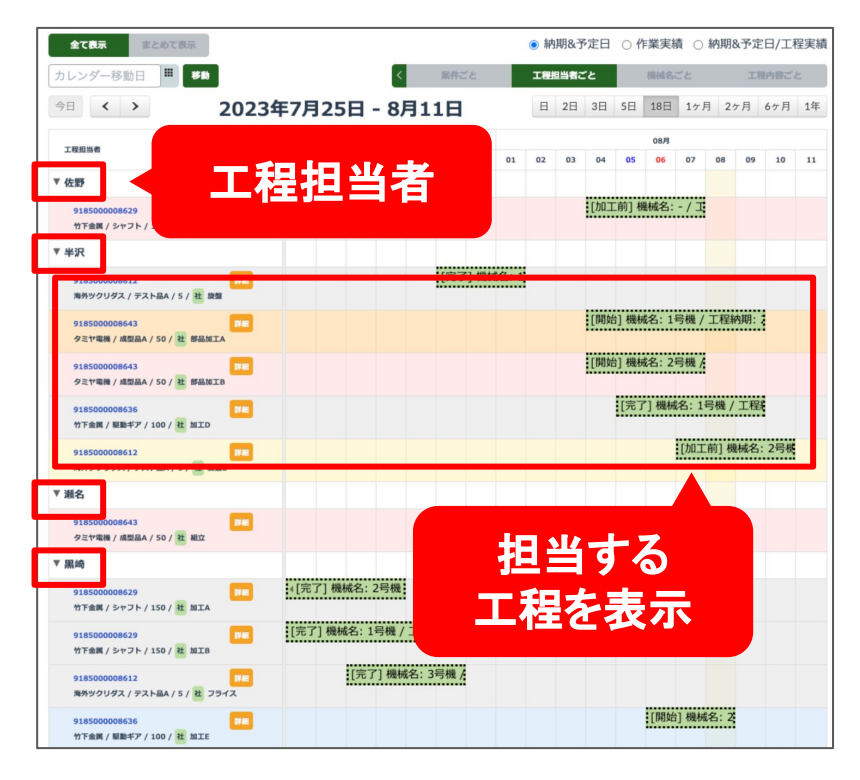

工程担当者は案件情報の登録画面で「担当者」 で入力した内容が反映されます。同様に「機械 名ごと」「工程内容ごと」も登録画面の「機械名」 「内容」が反映されます。

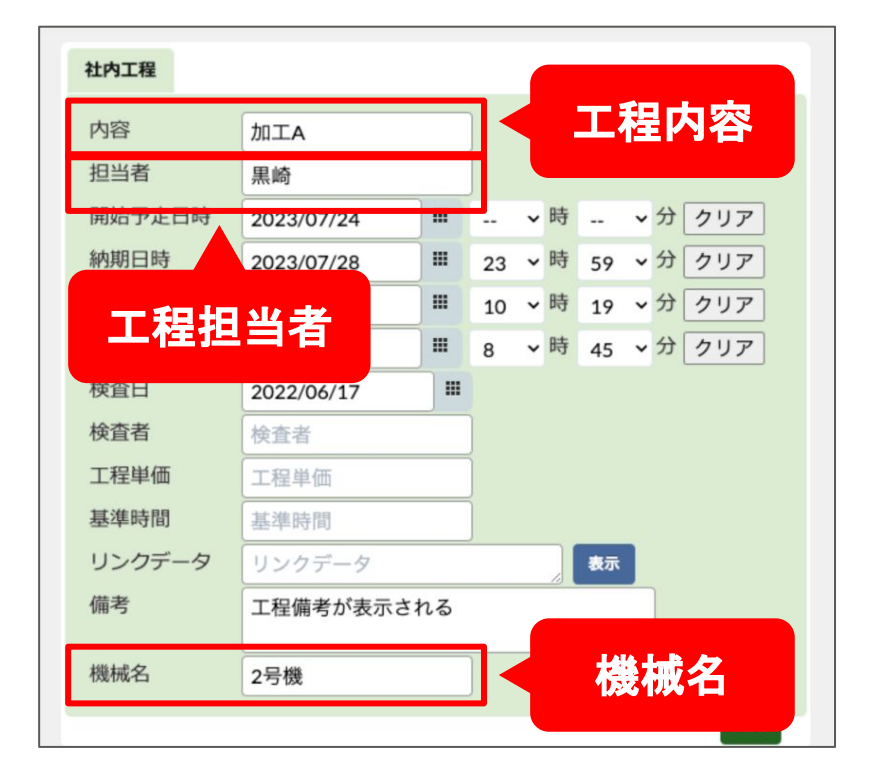

外注工程の場合、工程担当者は案件情報の登 録画面で「外注先」で入力した内容が反映され ます。同様に「工程内容ごと」も登録画面の「内 容」が反映されます。外注工程の場合は「機械 名」は入力できませんのでカレンダーにも反映さ れません。

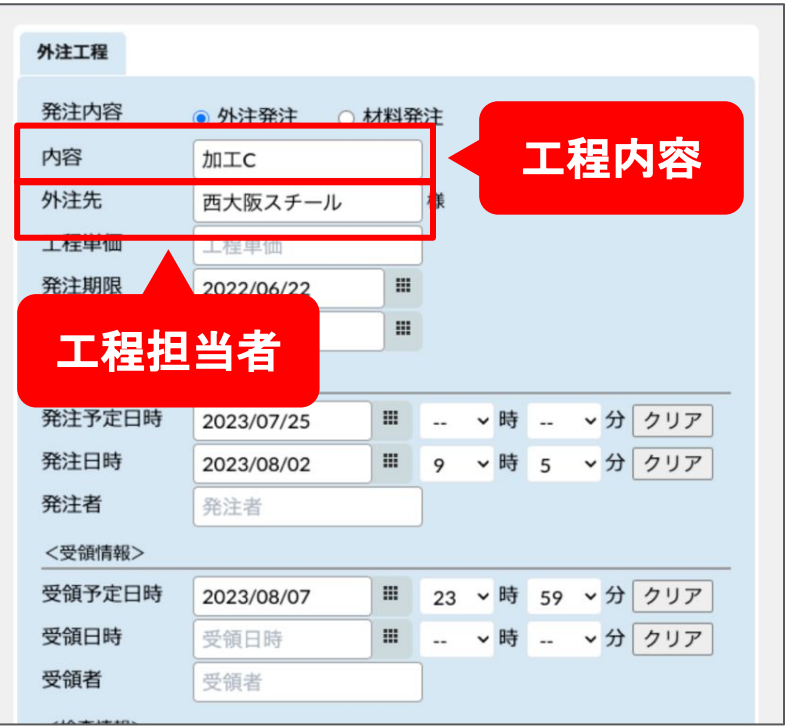

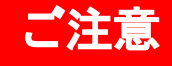

「担当者(外注工程の場合は「外注先」) 「機械名」「工程(内容)」は案件情報の登 録画面から入力された情報でまとめて表 示されますが、こ䛾時、入力内容が異な ると別の項目として反映されてしまうので ご注意ください。

例えば、機械名を登録する時に「旋盤2 号機」と入力した工程と「2号機」と登録し た工程があった場合、工程カレンダーで は別の機械として表示されます。入力す る内容を統一しておきましょう。

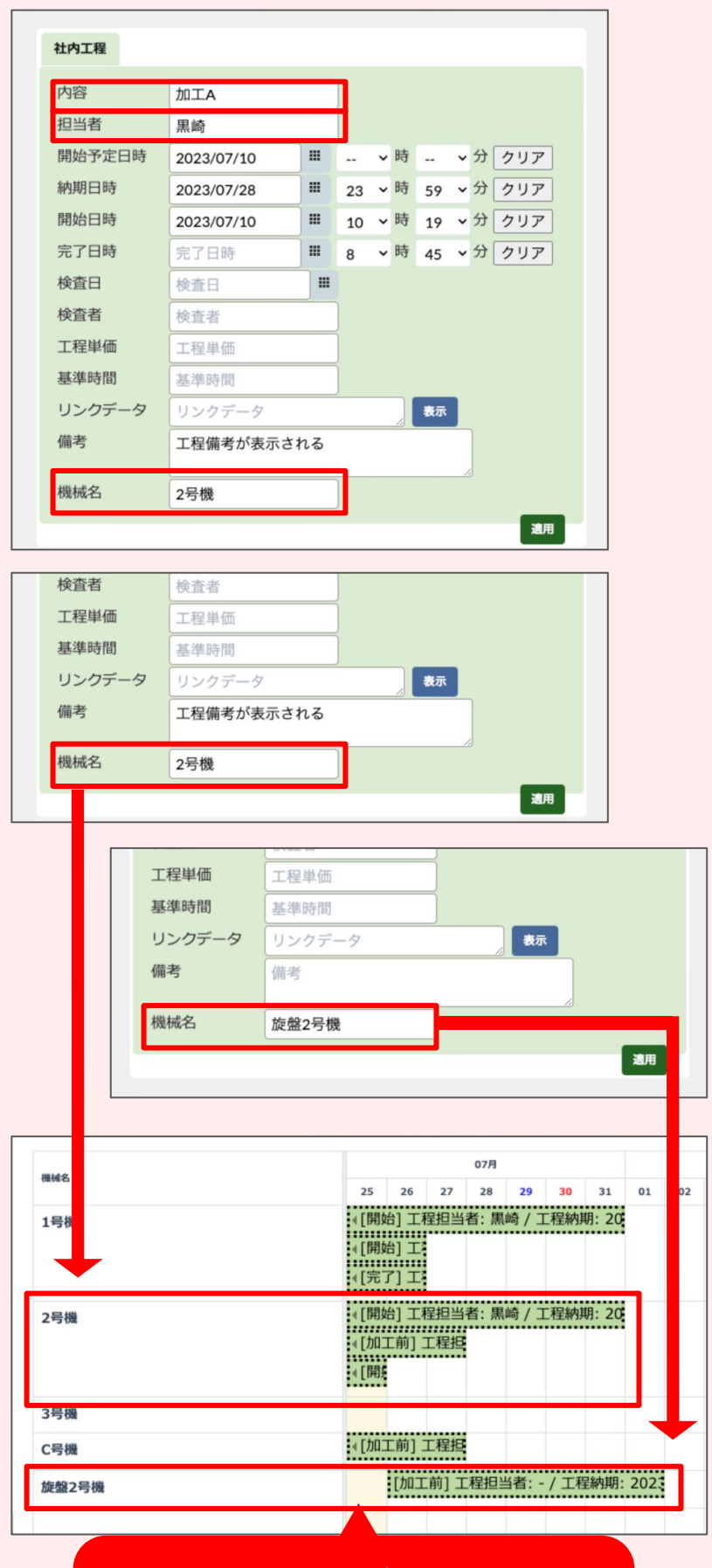

入力した名称が異なるため 別の機械として 表示されてしまう

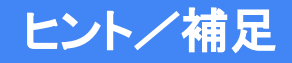

#### 表示方法と条件を組み合わせる

「全て表示/まとめて表示」の表示方法と 「案件ごと/工程担当者ごと/機械名ごと/ 工程内容ごと」の条件と、さらに既存の表 示条件にあった「納期&予定日」「作業実 績」「納期&予定日/工程実績」を組み合 わせて表示できます。

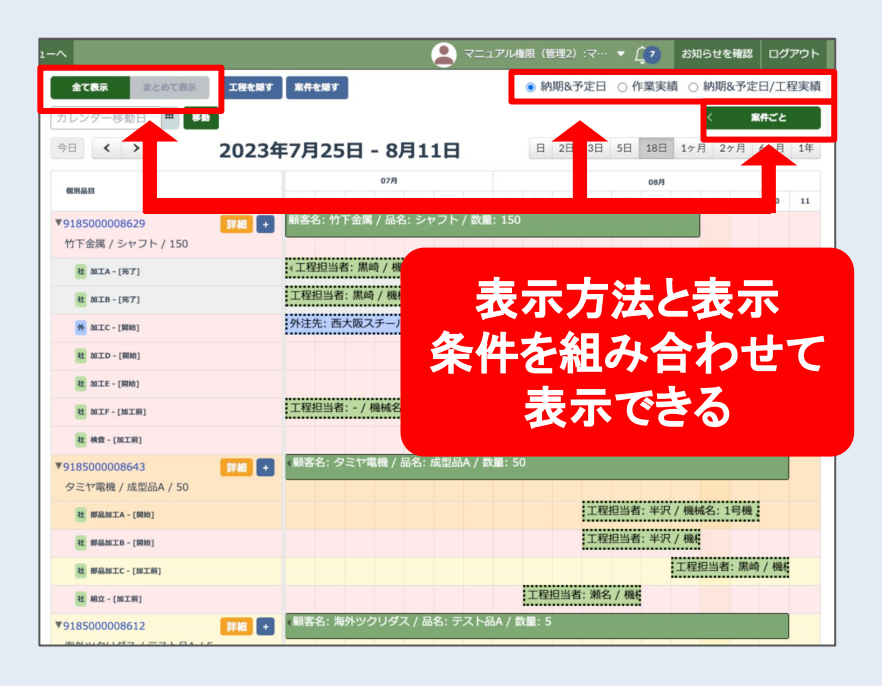

ただし表示方法「まとめて表示」にした場 合は「納期&予定日/工程実績」は選択で きません。

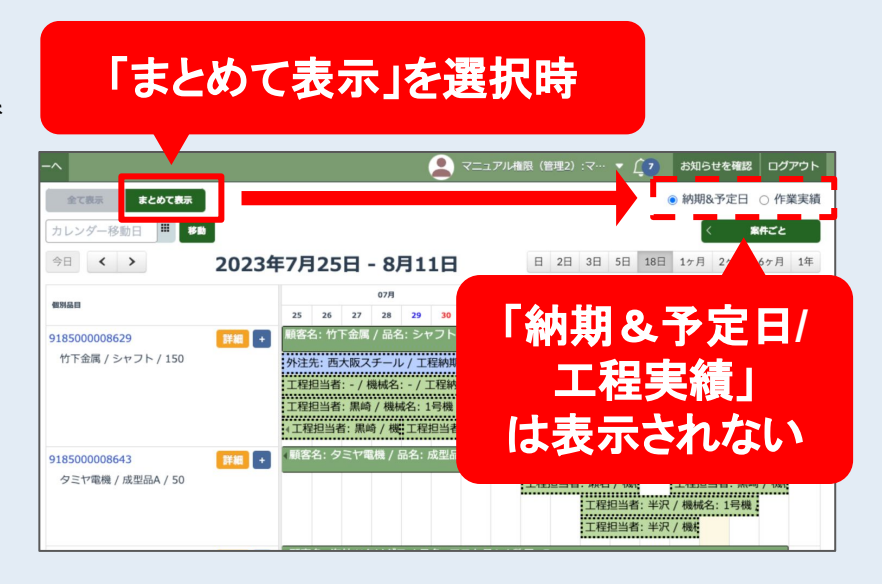

# 3.表示期間を変更する

工程カレンダーのページの初期状態は「18日」 になっています。ここから表示したい期間を選択 してカレンダーを表示できます。

今回のアップデートで新たに追加された「6ヶ月」 「1年」で表示する場合は「1日間隔」「1週間間 隔」「1ヶ月間隔」から間隔を選択します。

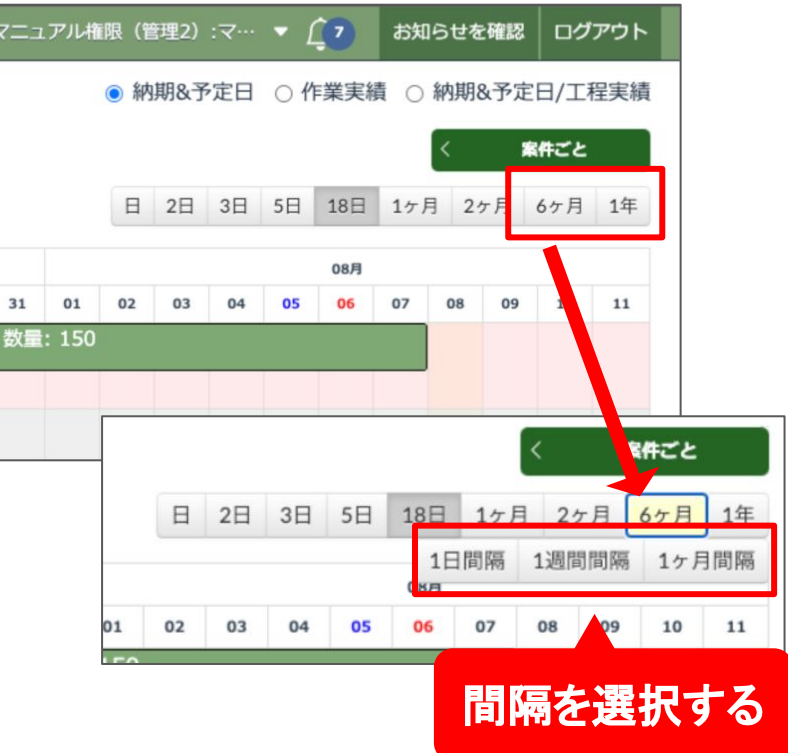

間隔を選択するとカレンダーが選択した期間と 間隔で表示されます。

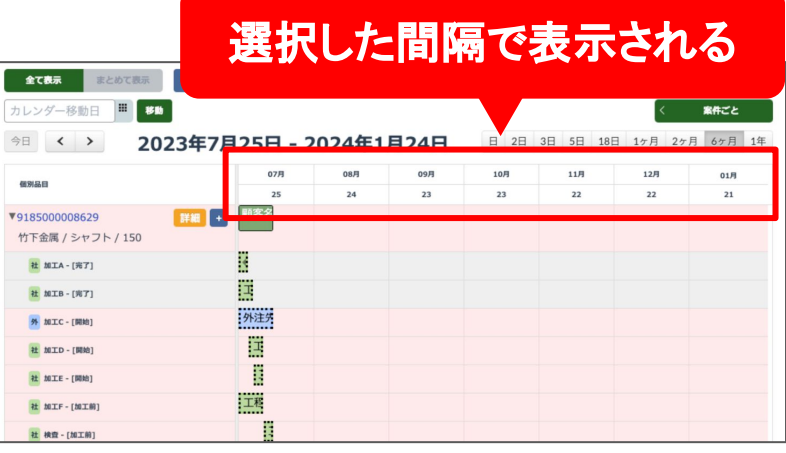